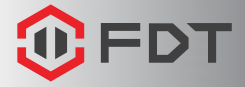

Watch what you love, anywhere.

# *FDT WIFI CAMERA QUICK START GUIDE*

FD7901, FD7902

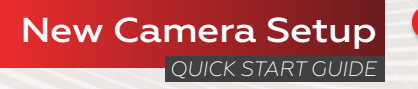

## We want to say THANKS

Thank you for purchasing an FDT camera! Please follow the instructions on this Quick Start Guide in order to get your camera set up so you can watch what you love, anywhere!

You'll find instructions on how to set up your camera, as well as instructions on how to configure different settings on your camera such as motion detection and email alerts.

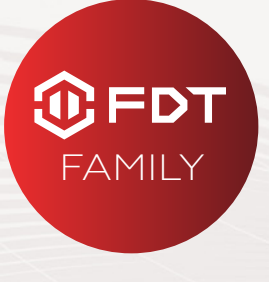

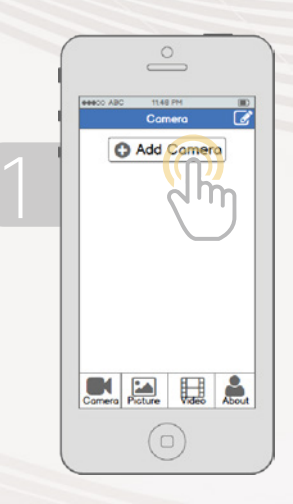

From the home screen, tap the "Add Camera" button.

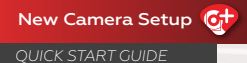

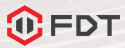

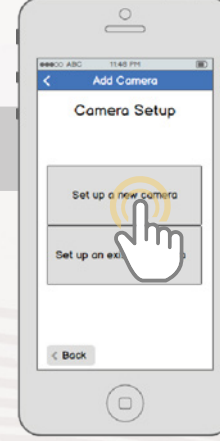

Tap the "Set up a new camera" button.

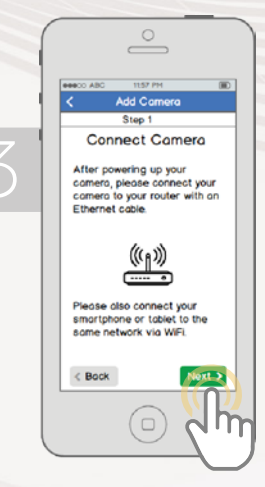

Connect your camera to power and to your router with an Ethernet cable. Also connect your smartphone or tablet to the same network via WiFi. Please wait 1-2 minutes after plugging in your camera before proceeding further.

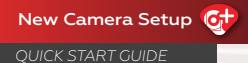

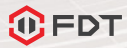

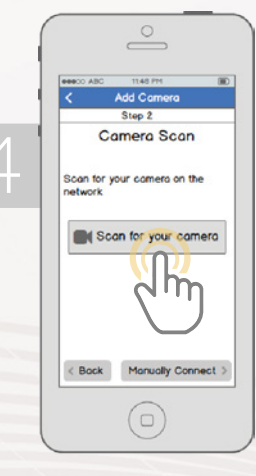

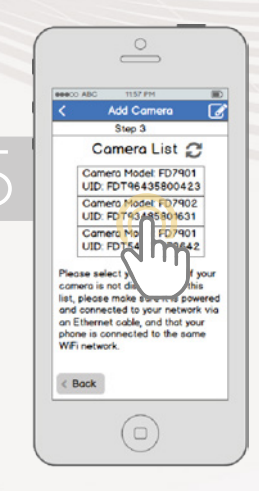

Tap the "Scan for your camera" button. Alternatively, you can tap the "Manually Connect" button to add the camera manually.

Select your camera from the list. If multiple cameras are displayed, tap the option that has the same UID number as the sticker on your camera.

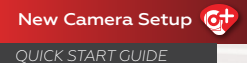

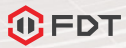

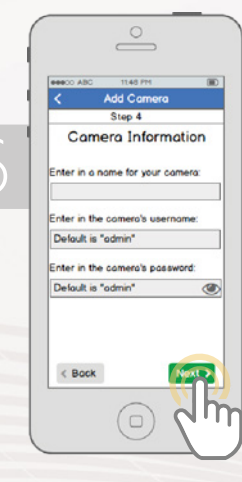

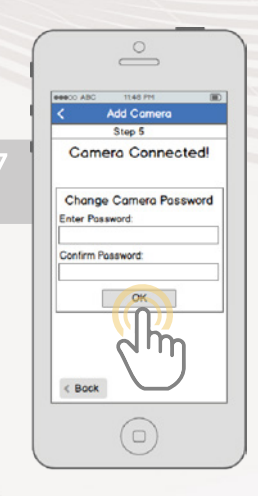

Enter in a name for your camera, the camera's username, and the camera's password then tap Next. By default, the camera's username is **admin** and the password is **admin**.

Change your camera's password by entering it in twice, then tapping OK.

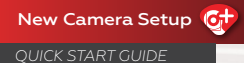

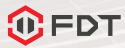

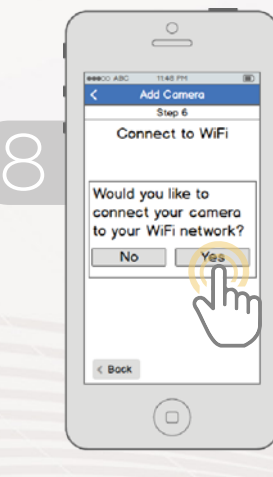

 $\overset{\circ}{\equiv}$ **essoo ABC STATION**  $\overline{m}$ Add Camera Step 7 WiFi List Select a WiFi network: SSID: PrettyFlyFor AWIFI SSID: NeighborsWiFi SSID: Stop mting  $\epsilon$  Bock  $\Box$ 

 $\subset$ 

If you would like to connect your camera to WiFi, tap Yes in the dialog box.

Select your WiFi network from the list." The hand icon should also be selecting an option from the list instead of tapping the next button.

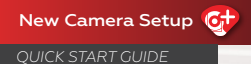

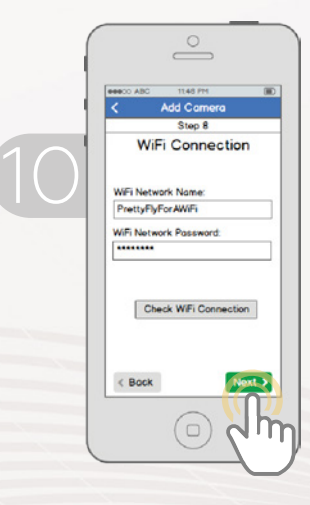

Enter in your WiFi network's password, then tap the "Check WiFi Connection" button to ensure that the connection will work. Once you receive confirmation, then tap Next.

 $\circ$  $\overline{\phantom{a}}$ **Genero ANO TEAR PHE**  $\frac{1}{2}$ Add Comera Complete Comero Connected **Start Live View**  $\leq$  Bock  $\Box$ 

Your camera is now connected! Tap the "Start Live View" button to being using your camera!

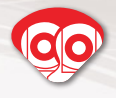

# Existing Camera Setup

### *QUICK START GUIDE*

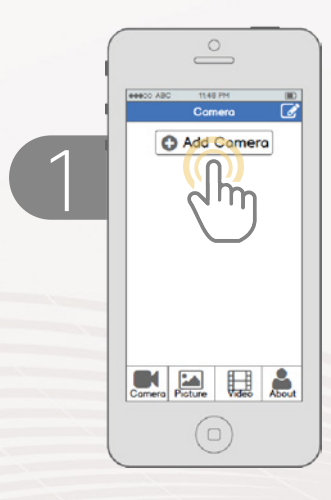

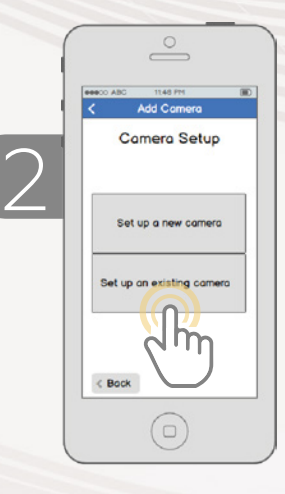

From the home screen, tap the "Add Camera" button.

Tap the "Set up an existing camera" button.

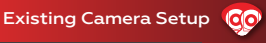

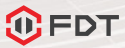

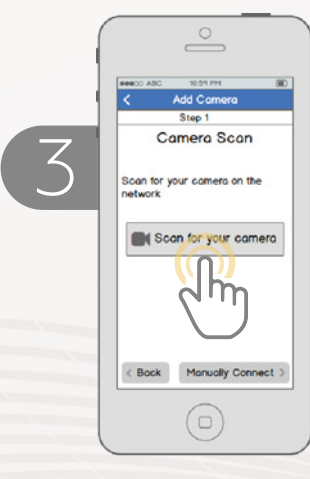

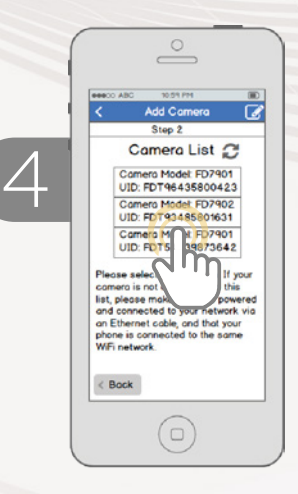

Ensure your camera is connected to power and Internet (WiFi or Wired). Tap the "Scan for your camera" button. Alternatively, you can tap the "Manually Connect" button to add the camera manually.

Select your camera from the list. If multiple cameras are displayed, tap the option that has the same UID number as the sticker on your camera.

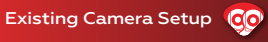

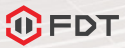

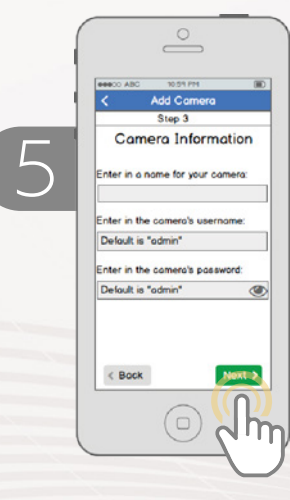

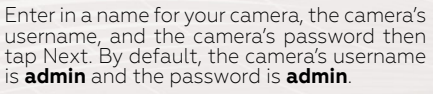

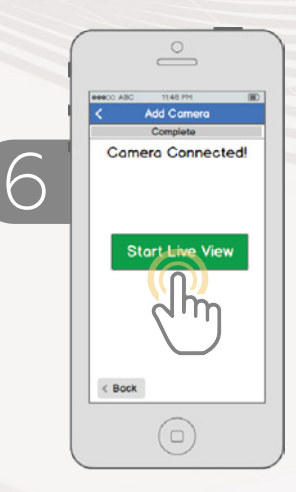

Your camera is now connected! Tap the "Start Live View" button to begin using your camera!

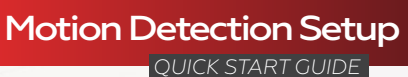

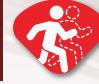

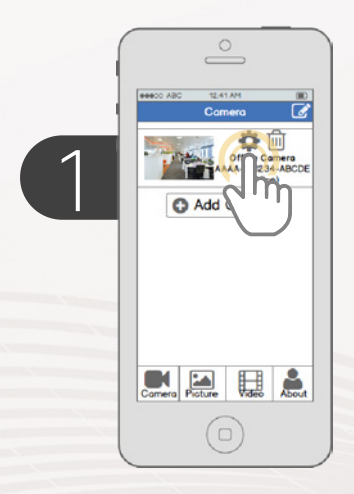

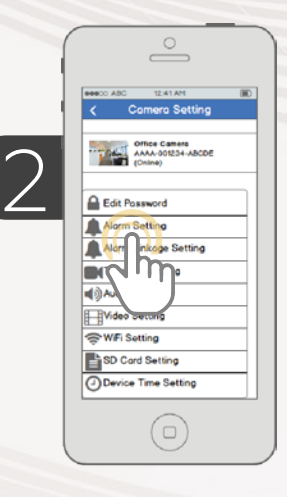

From the home screen, tap the gear-shaped Settings icon to access the camera settings menu.

Tap Alarm Setting to enter the motion detection menu.

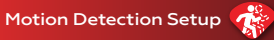

*QUICK START GUIDE*

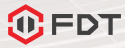

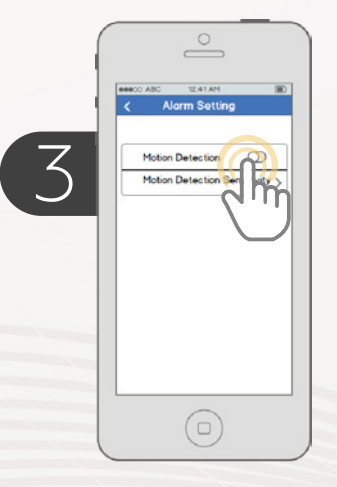

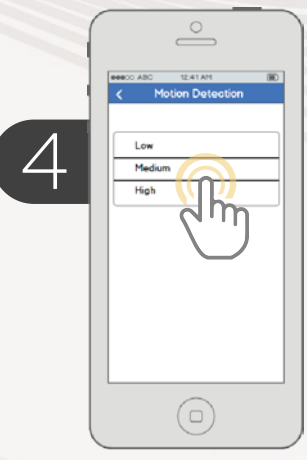

Tap the Motion Detection toggle switch to enable or disable Motion Detection.

To configure motion detection sensitivity, tap the Motion Detection Sensitivity menu item.

Select a sensitivity for motion detection then tap back to get back to the Alarm Setting menu. The higher the sensitivity, the more easily the camera will pick up movement.

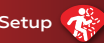

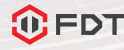

#### *QUICK START GUIDE*

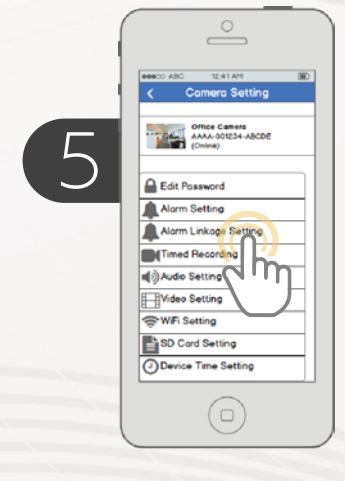

Now that the camera will pick up motion detection, we have to tell it what to do in response. From the Camera Setting page, tap "Alarm Link Setting" to enter the Alarm Link Setting menu.

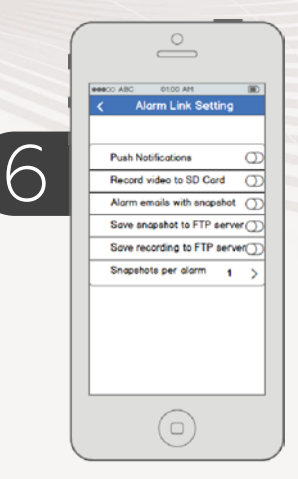

On this screen, you can see different things that motion detection can trigger such as push notifications, SD card recording, email alert snapshots, FTP snapshots, or FTP recordings. You can also customize how many snapshots to send per alarm. You can configure email alerts by going to Settings -> Email Setting and filling out the fields on that screen. You can configure FTP alerts by going to Settings -> FTP Setting and filling out the fields on that screen.

## Frequently Asked  $Question<sub>S</sub>$

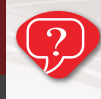

#### **I've locked myself out of camera accidentally / I forgot my camera password**

As a security precaution, the FDT camera will lock out any user who tries to log in with the wrong password after a handful of consecutive attempts. If you find that you accidentally locked yourself out, you can wait 5 minutes to log back in, or you can hard reset the camera by finding and pushing the reset button (either on back of camera, or on a wire).

#### **How do I change my video stream resolution?**

To make the image clearer, tap the landscape icon from the live stream, and select "Clear". This setting makes the image higher quality, but may result in a lower frame rate. You can also adjust recording quality by going to Settings -> Video Setting and adjusting the Quality setting.

#### **I mounted my camera upside down, how do I flip and mirror my camera's video stream?**

To flip the camera's video stream, enter the camera's live view, then tap the mirror and flip icons.

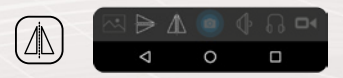

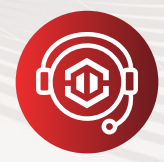

# It's our pleasure TO HELP YOU!

### **To contact our customer service team**

**email:** support@fdt.us **visit:** www.fdt.us/support **or call USA Direct:** 713-955-7170

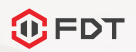

Watch what you love, anywhere.

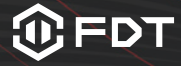

Copyright © 2016 FDT Technologies. All rights reserved. Designed by FDT in Texas. Assembled in China.